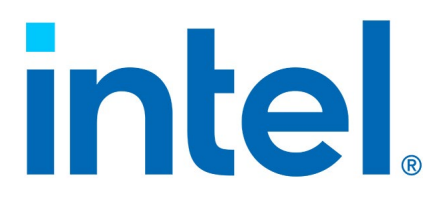

# **Intel® QuickAssist Technology Software for Linux\***

**Getting Started Guide**

*Revision 008*

*May 2021*

# **intel**

You may not use or facilitate the use of this document in connection with any infringement or other legal analysis You may not use or facilitate the use of this document in connection with any infringement or other legal analysis concerning Intel products described herein. You agree to grant Intel a non-exclusive, royalty-free license to any patent claim thereafter drafted which includes subject matter disclosed herein.

No license (express or implied, by estoppel or otherwise) to any intellectual property rights is granted by this document.

All information provided here is subject to change without notice. Contact your Intel representative to obtain the latest Intel product specifications and roadmaps.

All product plans and roadmaps are subject to change without notice.

The products described may contain design defects or errors known as errata which may cause the product to deviate from published specifications. Current characterized errata are available on request.

Intel technologies' features and benefits depend on system configuration and may require enabled hardware, software or service activation. Performance varies depending on system configuration. No computer system can be absolutely secure. Check with your system manufacturer or retailer or learn more at [intel.com.](http://intel.com/)

Intel disclaims all express and implied warranties, including without limitation, the implied warranties of merchantability, fitness for a particular purpose, and non-infringement, as well as any warranty arising from course of performance, course of dealing, or usage in trade.

© Intel Corporation. Intel, the Intel logo, and other Intel marks are trademarks of Intel Corporation or its subsidiaries.

\*Other names and brands may be claimed as the property of others.

Copyright © 2021, Intel Corporation. All rights reserved.

# intel.

# *Contents*

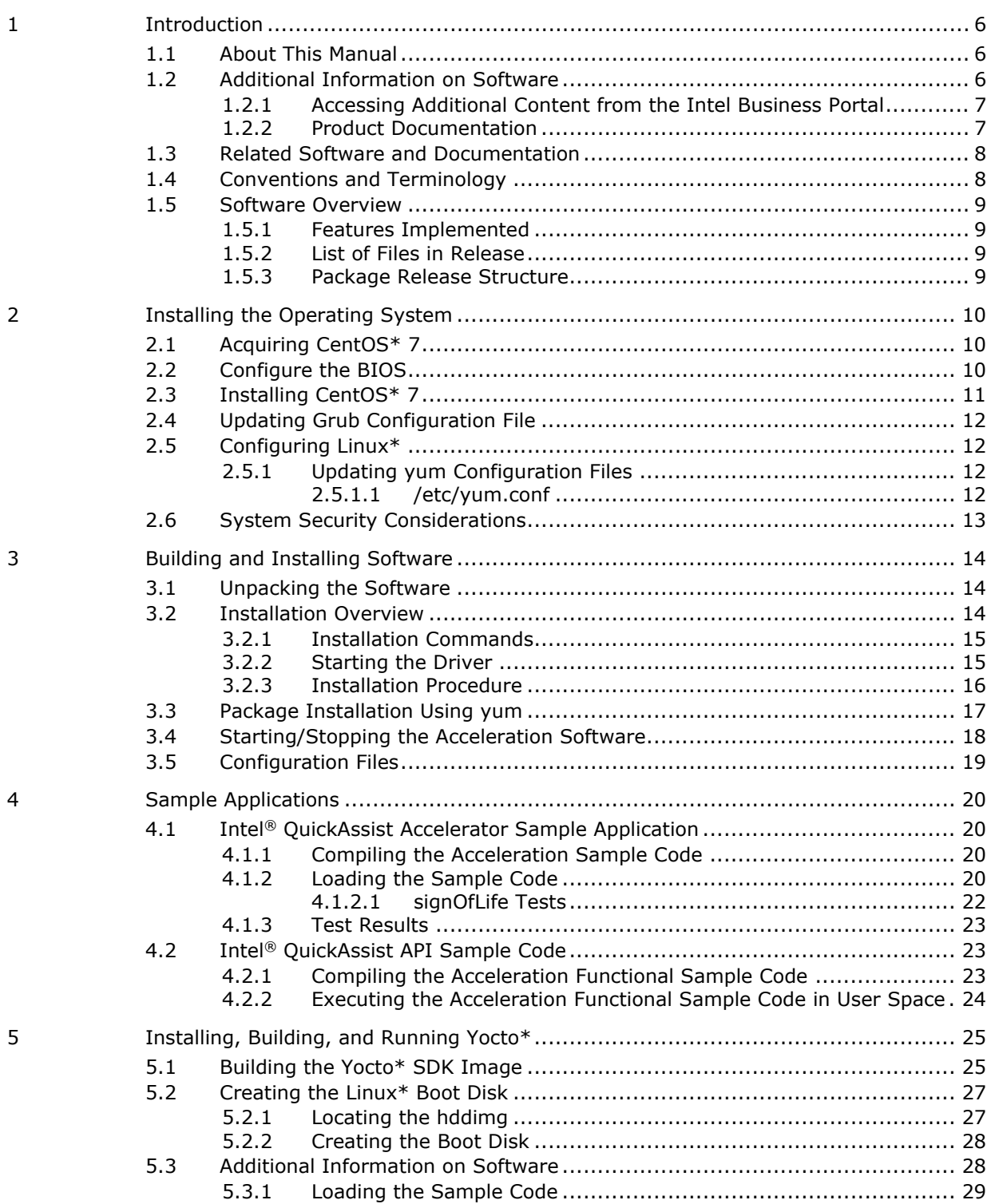

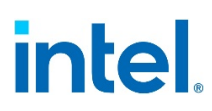

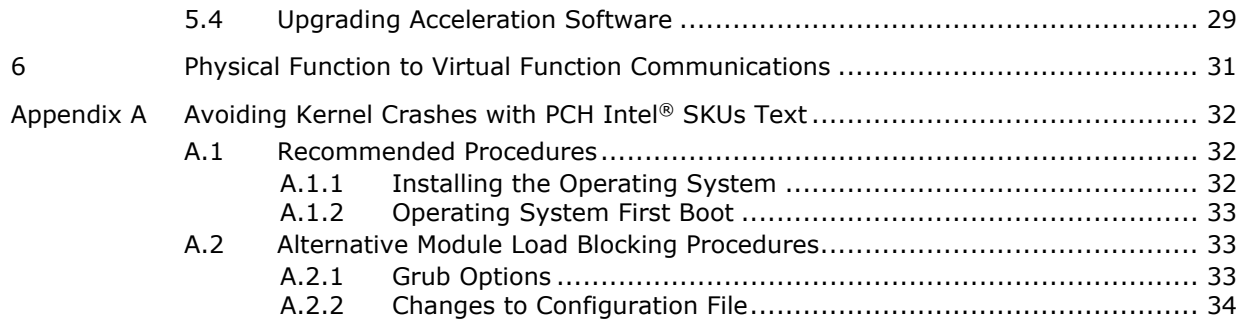

# **Tables**

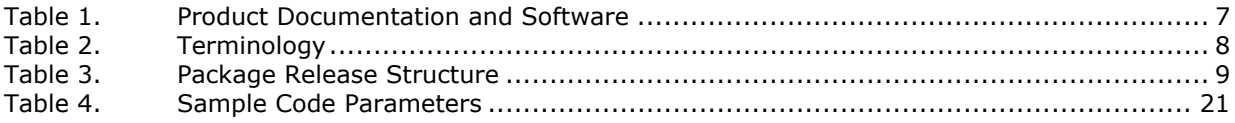

# *intel.*

# *Revision History*

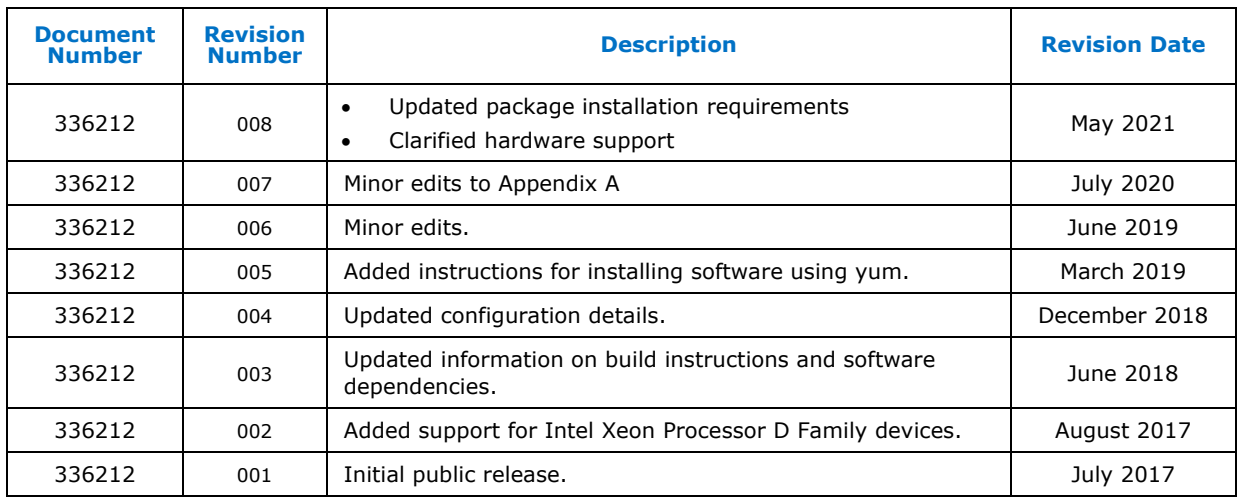

§

# intel.

# <span id="page-5-0"></span>*1 Introduction*

# **1.1 About This Manual**

<span id="page-5-1"></span>This getting started guide documents the instructions to obtain, build, install and exercise the Intel® QuickAssist Technology Software for Hardware Version 1.7 package. Additionally, this document includes brief instructions on configuring the supported development board.

The software described in this document relates to a platform that includes one or more of the following:

- Intel<sup>®</sup> C62x Chipset (also known as Platform Controller Hub, or PCH)
- Intel<sup>®</sup> Xeon<sup>®</sup> Processor D Family System-on-a Chip (SoC)
- Intel<sup>®</sup> Atom® C3000 Processor Product Family SoC.

In this document, for convenience:

- Software package is used as a generic term for the Intel® QuickAssist Technology Software for Hardware Version 1.7 package.
- Acceleration drivers is used as a generic term for the software that allows the Intel<sup>®</sup> QuickAssist Software Library APIs to access the Intel® QuickAssist Accelerator(s) integrated in the PCH and SoC.

**Note:** The software package also works on the Intel<sup>®</sup> Communications Chipset 8925 to 8955 Series.

Sections specific to all covered products include:

- [Section 2.0, "Installing the Operating System"](#page-9-3)
- [Section 3.0, "Building and Installing Software"](#page-13-0)
- [Section 4.0, "Sample Applications"](#page-19-0)

Sections specific to the Intel® Atom® C3000 Processor Product Family SoC include:

<span id="page-5-2"></span>• [Section 5.0, "Installing, Building, and Running Yocto\\*"](#page-24-0)

### **1.2 Additional Information on Software**

The software release package for Linux\* has been validated with CentOS\* 7  $x86$  64. It has also been validated with Yocto\* for the Intel® Atom® Processor 3000 SoC.

Collateral can be found on<https://01.org/intel-quickassist-technology>

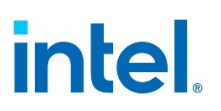

#### **1.2.1 Accessing Additional Content from the Intel Business Portal**

- <span id="page-6-0"></span>1. In a web browser, go to www.intel.com/ibl.
- 2. Enter your login ID in the Login ID box. Check Remember my login ID only if you are not using a shared computer. Click Submit.

*Note:* To acquire a new Intel Business Portal account, please contact your Intel Field Sales Representative.

3. Enter your password in the Password box. Click Submit.

#### **For the Intel® C62x Chipset PCH:**

4. Within the design kit categories, under the Platform & Solutions heading, click Server and Workstation. Under the Products heading, click Server and Workstation Platforms Codenamed Purley, including Skylake Server and Cannonlake Server processors, with Lewisburg PCH then, under the Associated Collateral Lists heading, click Server and Workstation Platforms: Purley - Lewisburg Chipset Intel QuickAssist Technology Software.

#### **For the Intel Atom® Processor 3000 SoC:**

- 5. Within the Design Kit Categories, under the Platform & Solutions heading, click Embedded.
- <span id="page-6-1"></span>6. Under the Pre-Launch Products heading, click Embedded Platform Code Named Denverton-NS. Under the Associated Collateral Lists heading, click Microserver Platform Code Named Harrisonville - Denverton and Denverton-NS Intel QuickAssist Technology Software.

#### **1.2.2 Product Documentation**

Table 1 lists the documentation supporting this release. All documents can be accessed as described in [Section 1.2.1, "Accessing Additional Content from the Intel](#page-6-0)  [Business Portal"](#page-6-0).

#### **Table 1. Product Documentation and Software**

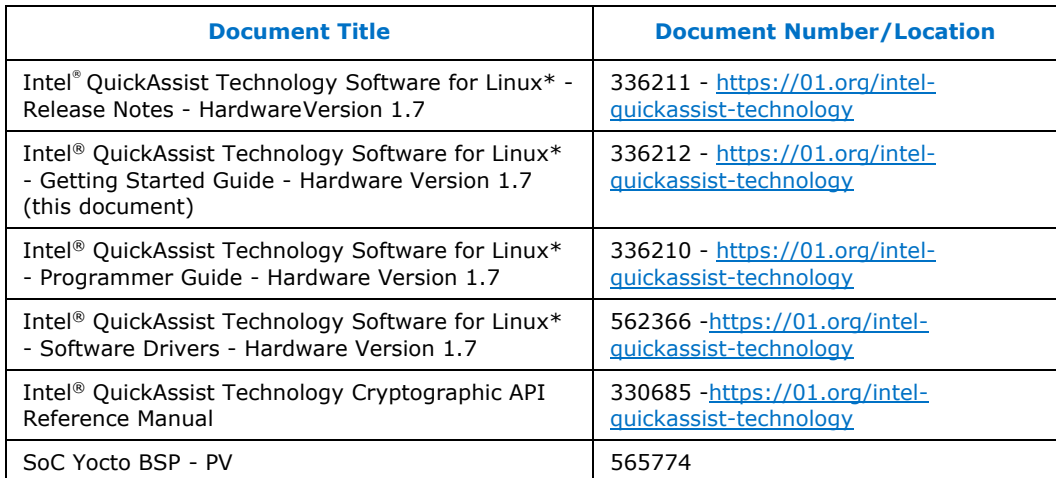

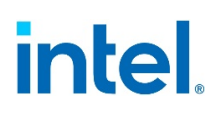

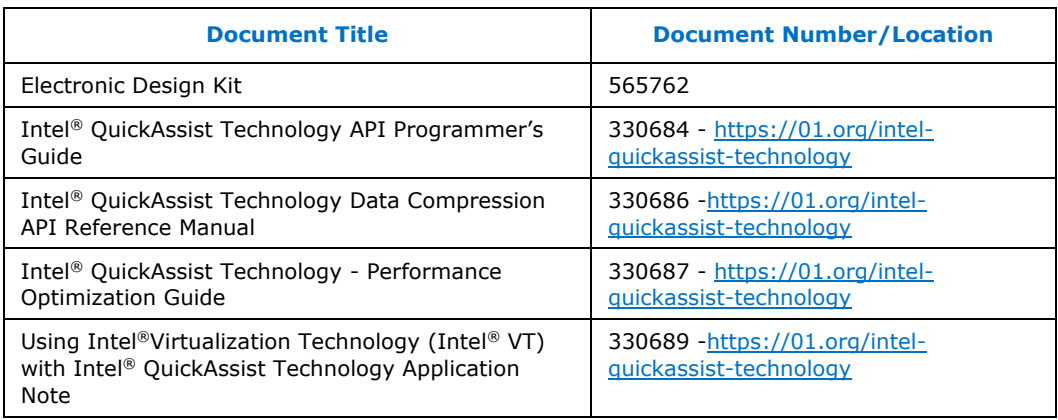

## **1.3 Related Software and Documentation**

<span id="page-7-0"></span>Refer to the Development Kit User Guide for your hardware for additional information on the development board including board layout, components, connectors, jumpers, headers, power and environmental requirements, and pre-boot firmware.

<span id="page-7-1"></span>Follow the directions in [Section 1.2.1, "Accessing Additional Content from the Intel](#page-6-0)  [Business Portal"](#page-6-0) to locate this collateral.

## **1.4 Conventions and Terminology**

The following conventions are used in this manual:

- Courier font code examples, command line entries, API names, parameters, filenames, directory paths, and executables
- **Bold text** graphical user interface entries and buttons
- *Italic text* key terms and publication titles

The following terms and acronyms are used in this manual:

#### **Table 2. Terminology**

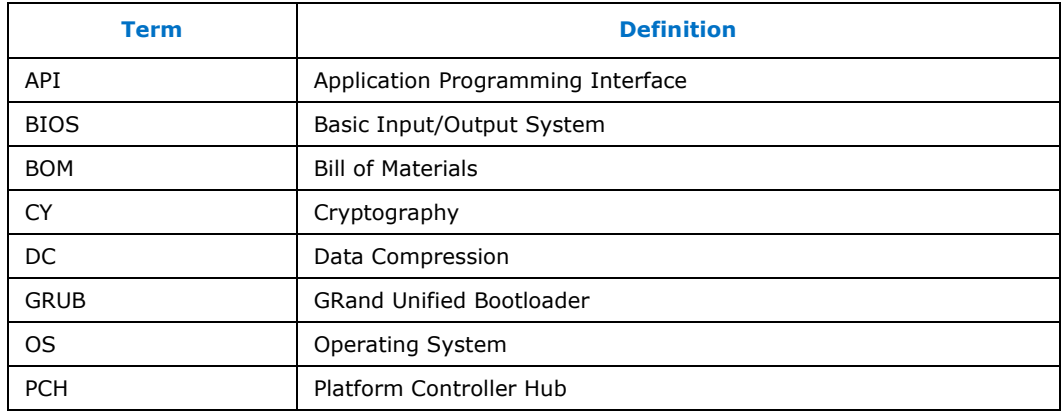

#### *Introduction*

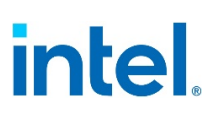

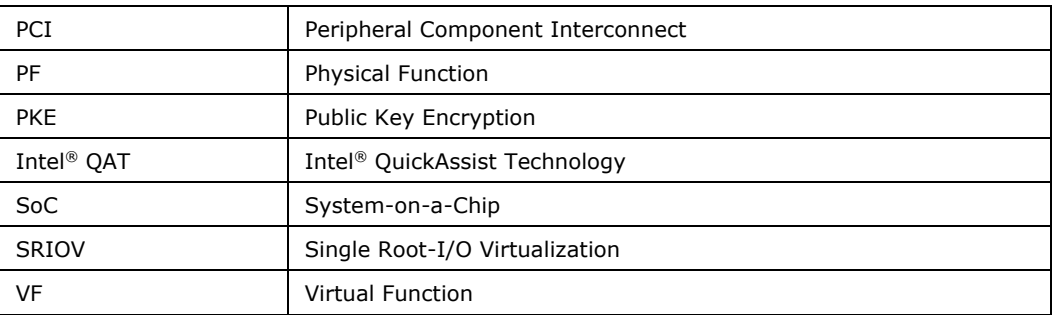

### **1.5 Software Overview**

<span id="page-8-0"></span>The software is described in the following topics:

- [Section 1.5.1, "Features Implemented"](#page-8-1)
- [Section 1.5.2, "List of Files in Release"](#page-8-2)
- <span id="page-8-1"></span>• [Section 1.5.3, "Package Release Structure"](#page-8-3)

#### **1.5.1 Features Implemented**

<span id="page-8-2"></span>*Note:* For feature details and limitations, if any, refer to the release notes.

#### **1.5.2 List of Files in Release**

<span id="page-8-3"></span>A Bill of Materials (BOM) is included as a text file in the software package(s).

#### **1.5.3 Package Release Structure**

After unpacking the tar file, the directory should contain:

#### **Table 3. Package Release Structure**

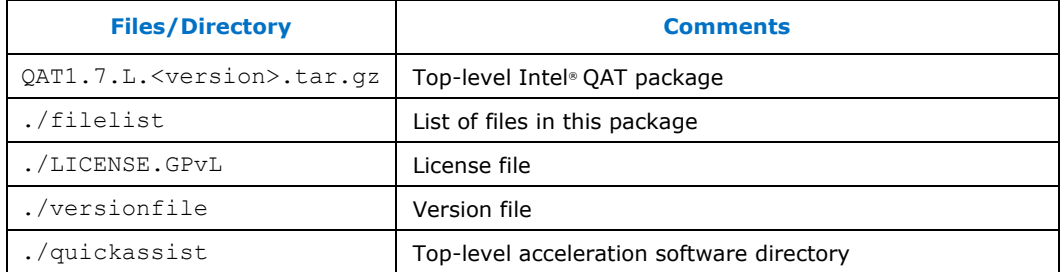

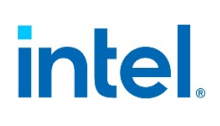

# <span id="page-9-3"></span><span id="page-9-0"></span>*2 Installing the Operating System*

The section describes the process of obtaining, installing, and configuring the operating system (OS) on the development board.

<span id="page-9-1"></span>Although this document describes how to install and configure CentOS\*7, Intel<sup>®</sup> QuickAssist Technology can work with other Linux\* distributions, such as Ubuntu\* and Fedora\*. Refer to notes in [Section 3.2.1 for specific installation commands.](#page-14-0)

# **2.1 Acquiring CentOS\* 7**

*Note:* CentOS\* 7 is based on Red Hat Enterprise Linux\* 7.3 (or later) and may also be referred to as CentOS\* 7.3. In general, using the latest version of CentOS\* 6 or CentOS\* 7 is recommended, though it is possible that changes to the Linux\* kernel in the most recent versions may break some functionality for particular releases.

CentOS\* 7 is a Linux\* distribution built on free and open source software. The software package from Intel does not include a distribution of CentOS\* or any other Linux variant. The software package includes Linux\* device driver source developed by Intel.

CentOS\* 7 x86\_64 can be obtained from: https://www.centos.org/download.

<span id="page-9-2"></span>**Note:** This document is written with the CentOS<sup>\*</sup> 7 DVD Install Media in mind. Using any Live Media versions is not recommended.

## **2.2 Configure the BIOS**

Update to the latest stable BIOS for your platform.

If the performance achieved from the acceleration software is not meeting the advertised capability, some BIOS changes (or other changes) may be required:

- Set the links to train to the highest possible speed, e.g., PCIe\* Gen3 instead of PCIe Gen2 or Gen1.
- Ensure that the link has trained to the expected width, e.g., x8 or x16.
- Disable some CPU power-saving features.

Performance numbers matching the expected performance may not be achievable for all platform configurations or with the default configuration files. Refer to the Intel<sup>®</sup> QuickAssist Technology - Performance Optimization Guide (Table 1) for more information on achieving best performance.

In the BIOS setup, set the first boot device to be the DVD-ROM drive and the second boot device to be the drive on which CentOS\* 7 is to be installed.

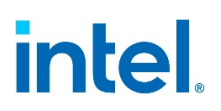

### **2.3 Installing CentOS\* 7**

<span id="page-10-0"></span>**Note:** If you encounter issues installing the operating system, refer to Appendix A, "Avoiding Kernel Crashes with PCH Intel® SKUs" for a possible resolution.

For complete additional (and non-standard) CentOS\* installation instructions, refer to the online installation guide at:

<https://wiki.centos.org/HowTos>

This section contains basic installation instructions. For the purposes of this getting started guide, it is assumed that the installation is from a DVD image.

*Note:* If the hard drive already has an operating system, some of the following steps may be slightly different.

- 1. When the development board starts, it should begin booting from the CentOS\* 7 installation disc. If not, verify the Boot Order settings described in [Section 2.2,](#page-9-2)  ["Configure the BIOS".](#page-9-2)
- 2. At the welcome prompt, select Test this Media & Install CentOS\* 7 and click
- 3. Enter.
- 4. Select OK to begin testing the installation media.

**Note:** It is recommended that the CentOS\* 7 installation disc is verified prior to an installation of the OS.

- 5. After verifying the CentOS\* 7 installation disc(s), the graphical portion of the installation is loaded. Click Next to continue the installation process.
- 6. Update DATE & TIME options if required, including the time zone, network time (if desired).
- 7. SOFTWARE SELECTION. For the best evaluation experience and to avoid any build issues with the acceleration software package, it is recommended to select "Development and Creative Workstation" as the "Base Environment". Select the following "Add-Ons for Selected Environment" as well: "Additional Development", "Development Tools", and "Platform Development". Also select "Virtualization Hypervisor" if virtualization is required (and supported by the acceleration software package).
- 8. Select INSTALLATION DESTINATION. If the correct target device is not selected, select it. Click Done.
- 9. Select NETWORK & HOST NAME. In most cases, changing the Ethernet connection from "OFF" to "ON" is desired. Also set the Host name, if required. Click Done. Ensure DHCP is selected.
- 10. Once all items on the INSTALLATION SUMMARY are configured, select Begin Installation.
- 11. Set the root password and create a user. When creating a user, select "Make this user administrator" to enable sudo. Select Done and wait for the installation to complete.
- 12. When the installation completes, the install DVD should be ejected. Remove the DVD and select Reboot when prompted.

**Note:** If you encounter issues booting after installing the operating system, refer to Appendix A, "Avoiding Kernel Crashes with PCH Intel® SKUs" for a possible resolution.

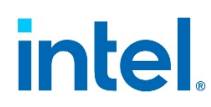

<span id="page-11-0"></span>When the installation completes, continue with Section 2.4, "Updating Grub [Configuration File".](#page-11-0)

# **2.4 Updating Grub Configuration File**

This section contains instructions on updating the Grand Unified Bootloader (grub) configuration file.

*Note:* Root access is required to make grub changes.

If the acceleration software will be used with a virtualized (SRIOV) environment (if supported by the acceleration software package), update grub to add intel iommu=on to the boot options, using the following guide:

[https://access.redhat.com/documentation/en-us/red\\_hat\\_enterprise\\_linux/7/html/](https://access.redhat.com/documentation/en-us/red_hat_enterprise_linux/7/html/%20system_administrators_guide/ch-working_with_the_grub_2_boot_loader)  system\_administrators\_quide/ch-working\_with\_the\_grub\_2\_boot\_loader

Consult the following document for more information on using the acceleration software in a virtualized environment: Using Intel® Virtualization Technology (Intel® VT) with Intel® QuickAssist Technology Application Note (refer to Section  $1.2.2<sub>L</sub>$ ["Product Documentation"\)](#page-6-1).

<span id="page-11-1"></span>Using the boot flag intel\_iommu=on prevents using the QAT physical function (PF) on the host. To use Intel<sup>®</sup> QAT on the host with this flag, refer to the virtualization app note cited above for the instructions to use Intel® QAT virtual functions (VFs) on the host.

## **2.5 Configuring Linux\***

<span id="page-11-2"></span>Once the operating system is installed, a few configuration items may need to be completed, such as updating the yum configuration files. This section describes these items.

#### **2.5.1 Updating yum Configuration Files**

<span id="page-11-3"></span>yum is an application that can be used to perform operating system updates. To use yum in a corporate network, the following change may be required.

#### **2.5.1.1 /etc/yum.conf**

If the system needs to connect to the internet through a corporate firewall, yum needs to be updated to use the proxy server. Add a line similar to the following in the /etc/ yum.conf file. The line can be added to the end of the file. Contact your network administrator for details on the proxy server, July 2020. proxy=http://<proxy\_server:portnum>

where <proxy server: portnum> is replaced with your server information.

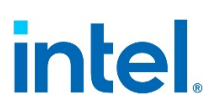

### **2.6 System Security Considerations**

<span id="page-12-0"></span>This section contains a high-level list of system security topics. Specific OS/filesystem topics are outside of the scope of this document. For more information, refer to the programmer guide for your platform, specifically the Secure Architecture Considerations section.

Securing your operating system is critical. Consider the following items:

*Note:* This is not an exhaustive list.

- Employ effective security policies and tools; for instance, SELinux\* is configured correctly and is active.
- Run and configure the firewall(s).
- Prevent privilege escalation at boot (including recovery mode); for instance, set a grub password. Additional details are described below.
- Remove unnecessary software packages.
- Patch software in a timely manner.
- Monitor the system and the network.
- Configure and disable remote access, as appropriate.
- Disable network boot.
- Require secure passwords.
- Encrypt files, up to full-disk encryption.
- Ensure physical security of the system and the network.
- Use mlock to prevent swapping sensitive variables from RAM to disk.
- Zero out sensitive variables in RAM.

#### §

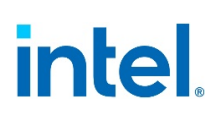

# <span id="page-13-0"></span>*3 Building and Installing Software*

<span id="page-13-1"></span>This chapter provides details on building and installing the software on the development kit.

## **3.1 Unpacking the Software**

The software package comes in the form of a tarball. Refer to [Section 1.2.1,](#page-6-0)  ["Accessing Additional Content from the Intel Business Portal"](#page-6-0) for the software location.

The software package can also be installed under Linux\* using yum. Refer to Section 3.3, ["Package Installation Using yum"](#page-16-0) for additional information.

The instructions in this document assume that you have super user privileges. # su

<enter password for root>

1. Create a working directory for the software. This directory can be user defined, but for the purposes of this document, a recommendation is provided. # mkdir /QAT # cd /QAT

**Note:** In this document, the working directory is assumed to be /QAT. This directory is the ICP\_ROOT.

- 2. Transfer the tarball to the development board using any preferred method, for example USB memory stick, CDROM, or network transfer in the /QAT directory. Unpack the tarball using the following command: # tar -zxof <QAT tarball name>
- 3. Restricting access to the files is recommended: # chmod -R o-rwx \*

<span id="page-13-2"></span>**Result**: The package is unpacked and the installation script and other items are created in the /QAT directory. Refer to [Section 1.5.3, "Package Release Structure".](#page-8-3)

### **3.2 Installation Overview**

The installation procedure handles a number of tasks that would otherwise have to be done manually, including the following:

- Create the shared object (.so) files by building the source code.
- Copy the shared object (.so) files to the right directory (e.g., /lib or /lib64).
- Build adf ctl and copy it to the right directories (\$ICP\_ROOT/build and /usr/ sbin).
- Copy the config files to /etc.
- Copy the firmware files to /lib/firmware.
- Copy the modules to the appropriate kernel source directory for loading by qat\_service.

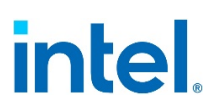

- Start the qat\_service, which inserts the appropriate modules as required and runs adf ctl to bring up the devices.
- Set up the qat\_service to run on future boots (copy to /etc/init.d, run

chkconfig to add the service).

<span id="page-14-0"></span>On recent Linux\* kernels, there is an upstreamed version of the Intel® QuickAssist Technology driver, and it will interfere with the loading of the driver included with the software package assumed in this document. The gat service accounts for this by removing the upstreamed kernel modules, but if gat service is not used, errors may be displayed when trying to load the driver.

#### **3.2.1 Installation Commands**

**Note:** If the OS was not installed with the correct software packages (refer to Section 2.3, "Installing CentOS $*$  7"), build error messages appear during the acceleration install. If CentOS\* was not installed correctly, reinstall the OS and select the correct SOFTWARE SELECTION option as described in [Section 2.3, "Installing CentOS\\* 7",](#page-10-0) or run the following commands:

```
# yum -y groupinstall "Development Tools"
# yum -y install pciutils
# yum -y install libudev-devel
# yum -y install kernel-devel-$(uname -r) 
# yum -y install gcc
# yum -y install openssl-devel
```
*Note:* If you are installing Ubuntu\*, run these commands instead:

```
apt-get update
apt-get install pciutils-dev 
apt-get install g++
apt-get install pkg-config 
apt-get install libssl-dev
```
**Note:** If you are installing a recent distribution of Fedora<sup>\*</sup>, run these commands instead:

```
dnf groupinstall "Development Tools" 
dnf install gcc-c++
dnf install systemd-devel
dnf install kernel-devel-`uname -r` 
dnf install elfutils-devel
dnf install openssl-devel
```
*Note:* Installing yasm and the Netlink Protocol Library Suite may also be required. For CentOS, enabling the Power Tools repo may also be required. For instance, to install yasm and libnl on CentOS 7 or 8, use "yum install epel-release; yum install yasm; yum install libnl3-devel".

#### **3.2.2 Starting the Driver**

<span id="page-14-1"></span>To start the driver, use the qat\_service, or rmmod the upstreamed modules (qat $-*$ , intel gat) and insert the modules built with the software package assumed in this document before starting the driver.

# intel

The acceleration software package supports the standard Linux\* software installation process.

```
# ./configure [OPTION]... [VAR=VALUE]
# make
# make install
```
Run the following command to see the list of available options: # ./configure --help

**Note:** If you are installing an Intel® C629 Series Chipset or any Intel® device that does not support Public Key Encryption (PKE), enter the following configuration option:

```
# ./configure --enable-icp-dc-sym-only
```
This option enables the data compression and symmetric code services and disables cryptographic services.

**Note:** To enable the Intel® QuickAssist API in Kernel space, enter the following configuration option:

# ./configure --enable-kapi

<span id="page-15-0"></span>**Note:** Current implementation of Intel® QuickAssist API for Kernel space only supports Symmetric cryptography and Data compression services.

#### **3.2.3 Installation Procedure**

When installing acceleration software on a system that had a previous or modified version of the acceleration software installed, it is strongly recommended to uninstall the previous acceleration software first, using make uninstall in the acceleration software package.

1. Open a Terminal Window and switch to superuser.

# su <enter root password> # cd /QAT

- 2. Enter the following commands to build and install the acceleration software and sample code using default options:
	- # ./configure # make install
	- # make samples-install

*Note:* To build 64-bit kernel components and 32-bit user-space components, run the make install command with the following build parameter:

```
# make ICP ARCH USER=1686 install
```
**Note:** After building/installing the acceleration software, secure the build output files by either deleting them or setting permissions according to your needs.

**Note:** The messages "Can't read private key" can be safely ignored. These are generated because the modules are not signed by the private key of OS distribution.

3. After installing the Acceleration Software, it is recommended to verify that the acceleration software kernel object is loaded and ready to use. # lsmod | grep qa

Depending on the specific hardware present, this command returns something similar to the following:

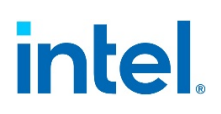

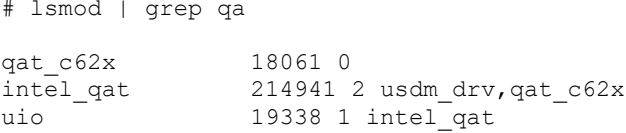

Not all modules are required, depending on the specific hardware present. If the acceleration software is not installed, all of these modules are typically not present.

*Note:* If the ./configure command would have been run with option --enable-kapi, the QuickAssist API Kernel module would be loaded as part of the installation and the console command # lsmod | grep qa would return something similar to:  $#$  lemed  $\overline{ }$   $\overline{ }$ 

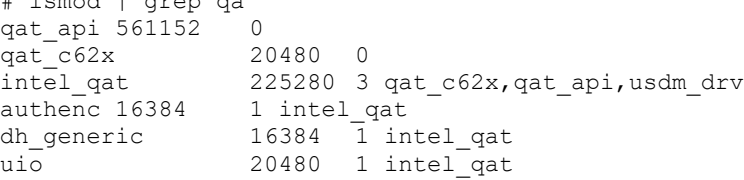

The Kernel module qat\_api exports the Intel® Quickassist APIs as symbols allowing a Kernel space application to use them.

Applications need to make use of the static library (libqat.a) or the shared object (libgat s.so). If the installation procedure described in this chapter is not used, the shared object needs to be copied manually, or other steps (e.g., setting LD\_LIBRARY\_PATH) need to be taken to link to this file.

Check /var/log/messages or dmesg to make sure that the acceleration service started. Warning messages related to Invalid core affinity can be addressed by modifying the configuration files so that no core numbers are referenced beyond the core count of the system. Refer to **Section 3.5, "Configuration Files"** for more detail.

<span id="page-16-0"></span>Once the installation/building is complete, proceed to [Section 4.0, "Sample](#page-19-0)  [Applications"](#page-19-0) to execute applications that exercise the software.

#### **3.3 Package Installation Using yum**

The Intel<sup>®</sup> QAT software package can be installed using the standard Linux\* yum command on operating systems that support this command. Using yum will identify and install any missing required packages prior to installation of the package and then setup the software for non-root access.

*Note:* Users without root access must be added to the qat group.

The following steps are required:

- 1. Update packages on the system.
	- # sudo yum update
- 2. Create a file named intel-qat.repo in /etc/yum.repos.d with the following contents:

```
[intel-qat] 
name=Intel QAT
```
# **intel**

baseurl=https://download.01.org/QAT/repo gpgcheck=0

- 3. Clean the yum cache by running: # sudo yum clean all
- 4. Install the acceleration software using the command: # sudo yum install QAT
- 5. Ensure the acceleration software is running by using the command: # sudo service qat\_service status

<span id="page-17-0"></span>To remove the acceleration software, use the command: # sudo yum remove QAT

## **3.4 Starting/Stopping the Acceleration Software**

When the acceleration software is installed, a script file titled qat\_service is installed in the /etc/init.d directory.

The script file can be used to start and stop the acceleration software. To start the software, issue the following command: # service qat service start

*Note:* If the service qat\_service start command fails, verify the following:

- Software is installed.
- Acceleration software is already running.
- For the Intel® C62x Chipset or Intel® Xeon® Processor D Family SoC, verify the device is enumerated properly using the lspci command: # lspci -d 8086:37c8
- For the Intel Atom® C3000 Processor SoC, verify the device is enumerated properly using the lspci command:
	- # lspci -d 8086:19e2
- For the Intel® Xeon® Processor D Family SoC, verify the device is enumerated properly using the lspci command: # lspci -d 8086:6f54

To stop the software, issue the following command: # service qat\_service stop

To stop the software and remove the kernel driver, issue the following command: # service qat service shutdown

When the acceleration software is installed, it is set to load automatically when the operating system loads.

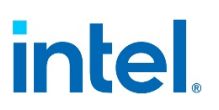

## **3.5 Configuration Files**

<span id="page-18-0"></span>When the Acceleration software loads, it is configured based on settings in the platform-specific configuration files. The configuration files are in the /etc directory. Specifically:

- The name of the first configuration file for Intel® Communications Chipset 8925 to 8955 Series devices is dh895xcc\_dev0.conf.
- The first configuration file for the Intel® C62x Chipset or Intel® Xeon® Processor D Family SoC is c6xx dev0.conf.
- The first configuration file for Intel® Atom® C3000 Processor SoC is

c3xxx\_dev0.conf.

• The first configuration file for other Intel ® Xeon® Processor D SoC platforms is

d15xx\_dev0.conf.

**Note:** If more than one device of a given type is present, its name includes 'dev1', 'dev2', etc.

The files are processed when the system boots. If changes are made to the configuration file, the Acceleration software must be stopped and restarted for the changes to take effect. Refer to [Section 3.2.3, "Installation Procedure"](#page-15-0) on for detailed instructions.

The software package includes multiple types of platform-specific configuration files. Depending on your installation options and SKU, a valid configuration file is copied to the /etc directory. If your system has more than one type of hardware device or SKU, verify that the correct configuration files were copied.

**Note:** The software package has been validated with the default configuration files. Changes to the configuration files could have adverse effects.

Refer to the Programmer's Guide for your platform for additional information on the configuration files.

§

# intel.

# *4 Sample Applications*

<span id="page-19-1"></span><span id="page-19-0"></span>This section describes the sample code that can be executed on the target platform along with instructions on their usage.

#### **4.1 Intel® QuickAssist Accelerator Sample Application**

The software package contains a set of sample tests that exercises acceleration functionality. This section describes the steps required to build and execute the sample tests.

<span id="page-19-2"></span>The sample application is provided for the user space.

#### **4.1.1 Compiling the Acceleration Sample Code**

**Note:** These instructions assume the software package was untarred in the /QAT directory and the kernel source files were placed in the directory specified in this guide.

1. Open a Terminal Window and switch to superuser:

# su <enter root password>

**Note:** For details on running user space applications as non-root user, refer to the "Running" Applications as Non-Root User" section in the applicable programmer guide (refer to [Section](#page-6-1) [1.2.2, "Product Documentation"\)](#page-6-1).

- 2. Switch to the /QAT directory and compile the installation samples.
	- # cd /QAT
		- # make samples-install

This compiles the acceleration sample code for user space. It also compiles the memory mapping driver used with the user space application.

<span id="page-19-3"></span>Proceed to "Running the chained hash and compression test code requires:" for instructions on executing the tests.

#### **4.1.2 Loading the Sample Code**

**Note:** In user space, before launching the cpa sample code application, the environmental variable LD\_LIBRARY\_PATH may need to be set to the path where libqat\_s.so is located. This may be /usr/local/lib or /QAT/build.

The acceleration kernel module must be installed and the software must be started before attempting to execute the sample code. This can be verified by running the following commands:

```
# lsmod | grep "qa"
# service qat_service status
Typical output is similar to the following:
```
# service qat service status Checking status of all devices.

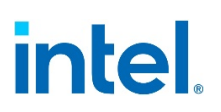

```
There is 3 QAT acceleration device(s) in the system:
qat_dev0 - type: c6xx, inst_id: 0, bsf: 88:00.0, #accel: 5 #engines: 10 
state: up qat dev1 - type: c6xx, inst id: 1, bsf: 8a:00.0, #accel: 5
#engines: 10 state: up qat dev2 - type: c6xx, inst id: 2, bsf: 8c:00.0,
#accel: 5 #engines: 10 state: up
```
**Note:** If the module is not returned from the first command, refer to Section 3.2.3, ["Installation Procedure"](#page-15-0) for additional information on starting the Acceleration software.

In user space the sample code is executed with the command: ./build/ cpa\_sample\_code

In Kernel space the sample code is executed with the command: insmod ./build/cpa\_sample\_code.ko

*Note:* The output of the cpa sample code application is available in dmesg.

Should the user decide to run the sample code more than once, unload the

cpa\_sample\_code module as follows before rerunning it: rmmod cpa\_sample\_code

The application allows the run-time parameters listed below.

**Table 4. Sample Code Parameters**

| <b>Parameter</b>  | <b>Supporte</b><br>d in User<br><b>Space</b> | Supported<br>in Kernel<br><b>Space</b> | <b>Description</b>                                                                 |
|-------------------|----------------------------------------------|----------------------------------------|------------------------------------------------------------------------------------|
| cyNumBuffers=w    | Yes                                          | Yes                                    | Number of buffers submitted for each<br>iteration. (default=20)                    |
| cySymLoops=x      | Yes                                          | Yes                                    | Number of iterations of all symmetric code<br>tests. (default=5000)                |
| cyAsymLoops=y     | Yes                                          | No                                     | Number of iterations of all asymmetric<br>code tests. (default=5000)               |
| runTests=1        | Yes                                          | Yes                                    | Run symmetric code tests.                                                          |
| $runTest.s = 2$   | Yes                                          | No                                     | Run RSA test code.                                                                 |
| $runTest.s=4$     | Yes                                          | No                                     | Run DSA test code.                                                                 |
| $runTest.s = 8$   | Yes                                          | No                                     | Run ECDSA test code.                                                               |
| runTests=16       | Yes                                          | No                                     | Run Diffie-Hellman code tests.                                                     |
| runTests=32       | Yes                                          | Yes                                    | Run compression code tests.                                                        |
| $runTest.s = 63$  | Yes                                          | Yes                                    | Run all tests except the chained hash and<br>compression tests. (default)          |
| $runTest.s = 128$ | Yes                                          | Yes                                    | Run chained hash and compression test<br>code.                                     |
| $runStateful=1$   | Yes                                          | Yes                                    | Enable stateful compression tests. Applies<br>when compression code tests are run. |

# **intel**

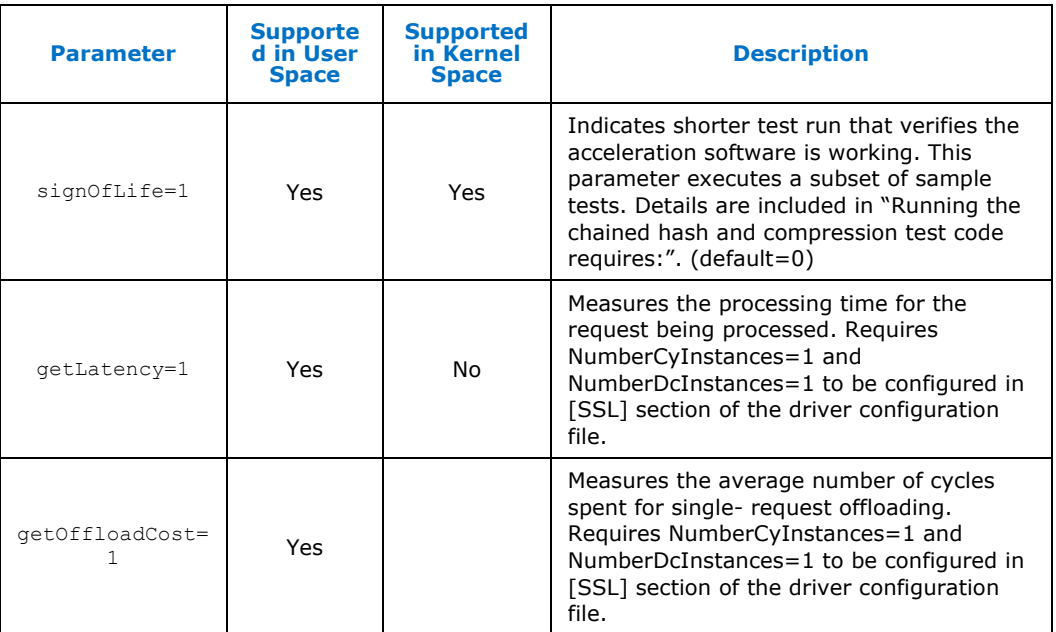

*Note:* Running the chained hash and compression test code requires:

- Updating the configuration file to set ServicesProfile = COMPRESSION
- Restarting qat\_service
- <span id="page-21-0"></span>• Possibly setting ServicesEnabled to dc or dc; sym.

#### **4.1.2.1 signOfLife Tests**

The signOfLife parameter is used to specify that a subset of the sample tests are executed with smaller iteration counts. This provides a quick test to verify the acceleration software and hardware are set up correctly.

*Note:* If the signOfLife parameter is not specified, the full run of tests can take a significant amount of time to complete.

#### **4.1.2.1.1 User Space**

After building the sample code with the installation script, the user space application is located at:

```
$ICP_ROOT/build
```
Then run the following commands: # cd \$ICP\_ROOT/build/ # export LD\_LIBRARY\_PATH=`pwd` # ./cpa\_sample\_code signOfLife=1

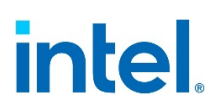

#### **4.1.2.1.2 Kernel Space**

After building the sample code with the installation script, the kernel space application is located at:

```
$ICP_ROOT/build
Then run the following commands:
# cd $ICP_ROOT/build/
# insmod ./cpa sample code.ko signOfLife=1
```
<span id="page-22-0"></span>On a second terminal window, run dmesq to view the output of the cpa\_sample\_code Kernel application.

#### **4.1.3 Test Results**

When running the application, the results are printed to the terminal window in which the application is launched.

Example:

```
Here is an example of the log messages created during the test:
Algorithm Chaining - AES256-CBC HMAC-SHA512 Number of threads 2
Total Submissions 20
Total Responses 20<br>Packet Size 512
Packet Size
```
<span id="page-22-1"></span>A similar pattern is repeated for each of the tests.

### **4.2 Intel® QuickAssist API Sample Code**

The software package contains sample code that demonstrates how to use the Intel<sup>®</sup> QuickAssist APIs and build the structures required for various use cases.

<span id="page-22-2"></span>For more details, refer to the Intel® QuickAssist Technology API Programmer's Guide (refer to listing in Table 1, "Product Documentation and Software").

#### **4.2.1 Compiling the Acceleration Functional Sample Code**

The acceleration functional sample code can be compiled manually.

*Note:* These instructions assume the software package has been untarred to the /QAT directory and the kernel source files were placed in the directory specified in this guide.

1. The following environment variable must be set to build the modules: export ICP\_ROOT=<QATdir>

where <QATdir> is /QAT or the directory where the package was untarred. # export WITH UPSTREAM=1 # export WITH\_CMDRV=1

2. Compile for the user space using the following commands:

```
# cd 
$ICP_ROOT/quickassist/lookaside/access_layer/src/sample_code/function
al 
# make all
```
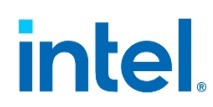

<span id="page-23-0"></span>**Result**: The generated Linux\* kernel objects and sample applications are located at: \$ICP\_ROOT/quickassist/lookaside/access\_layer/src/sample\_code/functional/b uild

#### **4.2.2 Executing the Acceleration Functional Sample Code in User Space**

1. To execute the acceleration functional sample code in user space, use the following commands:

```
# cd 
$ICP_ROOT/quickassist/lookaside/access_layer/src/sample_code/function
al/ build
"./hash_file_sample
```
*Note:* The hash\_file\_sample is one of the functional user space applications. You can launch the other user space applications in a similar fashion.

§

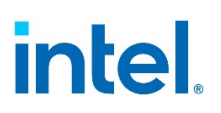

# <span id="page-24-0"></span>*5 Installing, Building, and Running Yocto\**

The Yocto Project\* is an open-source collaboration project focused on embedded Linux\*. Yocto includes a set of tools to build a custom Linux\* distribution. The process to create your custom Linux\* distribution using Yocto involves creating your own image on a software development workstation. The steps in Section 5.1, "Building the [Yocto\\* SDK Image"](#page-24-1) should be done on a software development workstation, not the Harcuvar CRB.

The steps to build and copy the image on Ubuntu $*$  14.04 are included here. If using a different Linux\* distribution, consult the Yocto Project website [https://www.yoctoproject.org\)](https://www.yoctoproject.org/) for more information and documentation, including:

- Yocto Quick Start Guide: http://www.yoctoproject.org/docs/latest/yocto-projectqs/yocto-project-qs.htm[lhttp://www.yoctoproject.org/docs/latest/yocto-project](http://www.yoctoproject.org/docs/latest/yocto-project-%20qs/yocto-project-qs.html)[qs/yocto-project-qs.html](http://www.yoctoproject.org/docs/latest/yocto-project-%20qs/yocto-project-qs.html)
- Git repository:<http://git.yoctoproject.org/cgit/cgit.cgi/meta-intel/>

<span id="page-24-1"></span>**Note:** The pre-built image has a Time-Limited-Kernel (TLK), which means that the image is restricted to a 10-day uptime and the image will be auto-rebooted after that time. TLK is added to encourage end-users to build their own image for production.

## **5.1 Building the Yocto\* SDK Image**

Follow the instructions below to create the Yocto\* SDK image. A pre-built image Yocto SDK image is provided in the Electronic Design Kit (document number 565762). (refer to listing in Table 1, "Product Documentation and Software" ).If using the pre-built image, proceed to [Section 5.2, "Creating the Linux\\* Boot Disk"](#page-26-0) for instructions on creating OS boot image.

**Note:** If you are upgrading the acceleration drivers, proceed to Section 5.4, "Upgrading [Acceleration Software".](#page-28-1)

**Prerequisites**: The build process using sato consumes about 100 GB of disk space. Therefore, at least 200 GB of free disk space is recommended.

**Note:** If script build errors appear to be syntax errors, it is likely that the script is being passed to the wrong shell. Many Yocto scripts call /bin/sh, which may be symbolically linked to /bin/dash. To resolve the problem, remove /bin/sh ("sudo rm /bin/ sh") and link to bash instead ("sudo ln -s /bin/bash /bin/sh").

1. Install Ubuntu\* 14.04 (64-bit).

*Note:* Always execute the following instructions as a non-root user.

- 2. If required, add the following proxy settings for your network environment to /etc/environment: https\_proxy='https://<proxy\_server>:<proxy\_port>/'
	- http\_proxy='http://<proxy\_server>:<proxy\_port>/'

# intel

```
ftp_proxy='http://<proxy_server>:<proxy_port>/' 
GIT_PROXY_COMMAND=/usr/bin/git_proxy_command
```
Configure ssh configuration file for proxy settings. Add following lines to  $\sim/$ . ssh/ config: host \*

```
ProxyCommand connect-proxy -s %h %p
```

```
Create the /usr/bin/git_proxy_command file and add the following lines:
#!/bin/sh
```

```
connect-proxy -s $@
```
Change the git\_proxy\_command file to be executable: sudo chmod +x /usr/bin/git\_proxy\_command

Log out of the current user account and login, to allow the environment changes to take effect.

- 3. Update apt-get: # sudo apt-get -y update
- 4. Install the required software components: # sudo apt-get -y install gawk wget git-core diffstat unzip texinfo \ build-essential chrpath libsdl1.2-dev xterm socat connect-proxy

**Note:** If the apt-get command does not succeed completely, try it again, since the specific mirror selected may not have transferred the files correctly.

- 5. Download the BSP (document number 565774) and copy this file to the /home/<userid> directory on the build system. Then change that directory.
- 6. Decompress and extract the archived package. For example: <package name> = harcuvar PV # tar xzvf <package name>.tar.gz

The <package\_name> package consists of setup folder and setup scripts. The setup script has test logic to check if your build system is able to access the Internet.

The setup folder consists of BSP-related patches inside setup/patchset/bsp,

```
setup/patchset/meta.
# cd <package name>
# chmod +x setup.sh setup/combo-layer # ./setup.sh
```
- 
- 7. Verify that the following directory structure is present, at a minimum: pwd: ~/<package\_name>

```
|-- bitbake
|
|-- meta-intel
\mathbf{I} | \mathbf{I}| |--meta-isg
|--meta-openembedded
|--meta-virtualization
|--meta-yocto
```
8. Run the script to build the environment essentials:

```
# cd ~/<package_name>
```

```
# source oe-init-build-env build
```
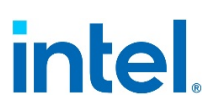

This also changes the current working directory to  $\ell$  > package\_name >/build.

**Note:** Be sure to source the file while in /poky since the build directory is created based on the current working directory.

- 9. By default, the 64-bit version of the OS is built. If the 32-bit OS is required, edit the file ~/<package\_name>/build/conf/local.conf and update the MACHINE line as follows: MACHINE ?= "intel-core2-32".
- 10. Build the SDK image by running the commands:
	- # cd ~/<package\_name>/build
	- # bitbake core-image-sato-sdk

*Note:* The bitbake cannot run as a root user. Note the following:

• If build errors appear to be script errors such as the one shown in the following example, verify that /bin/sh is linked to /bin/bash as described in Step 7.

[: 128: cmdline: unexpected operator |

• If the build fails and bitbake command needs to be executed again, repeat Step 7 to source oe-init-build-env.

Log files (including errors and warnings) for the build are included in the ~/<package\_name>/build/tmp/log directory.

- Warning messages may be observed during the build process. These can be safely ignored.
- If an error is returned stating bitbake is not installed, verify that you sourced the

oe-init-build-env file in ~/<package\_name> as described in Step 7.

- The command may take several hours to complete, depending on the particular software development machine and network speed.
- <span id="page-26-0"></span>11. Verify that the hddimg is created in  $\alpha$ /<package\_name>/build/tmp/deploy/ images/<intel-corei7-64 | intel-core2-32>. The 64-bit version is titled core-image-sato-sdk-intel-corei7-64.hddimg.

#### **5.2 Creating the Linux\* Boot Disk**

<span id="page-26-1"></span>**Note:** If you are upgrading the acceleration drivers, proceed to Section 5.4, "Upgrading [Acceleration Software".](#page-28-1)

#### **5.2.1 Locating the hddimg**

If creating your own hddimg via the process in Section 5.1, "Building the Yocto\* SDK [Image",](#page-24-1) your hddimg is located in  $\sim$ / $\epsilon$ package\_name>/build/tmp/ deploy/images/<intel-corei7-64 | intel-core2-32>.

#### **5.2.2 Creating the Boot Disk**

<span id="page-27-0"></span>*Note:* Special care must be taken when creating the boot disk, since any misidentification of the target disk can overwrite critical data. Back up your data if there is any doubt about which disk you will be writing to in the following steps.

A script file is included in the Yocto\* BSP for creating the disk image. The script is called mkefidisk.sh and is located in the following directory: ~/<package\_name>/scripts/contrib

Usage is:

mkefidisk.sh HOST\_DEVICE image.hddimg TARGET\_DEVICE

#### where:

HOST DEVICE => Device to install image to.

TARGET DEVICE  $\Rightarrow$  Name of the device as target device sees it. This would likely be /dev/sds.

- 1. Identify the device name for your HOST\_DEVICE. This is the drive the Yocto image is being installed to. Study the output of one or more of the following commands to give confidence as to which disk is which:
	- # sudo parted -l # df -h
	- # cat /proc/partitions
- 2. Launch the mkefidisk.sh script using the HOST\_DEVICE identified in Step 1, the hard drive image created in **Section 5.1** or pre-built image, and the TARGET\_DEVICE (likely  $/$ dev $/$ sda). The following commands show the command for building the target image to the  $/$ dev $/$ sdb drive with the 64-bit image created in [Section 5.1.](#page-24-1)

# cd ~< package name> # sudo ./scripts/contrib/mkefidisk.sh /dev/sdb ./build/tmp/deploy/images/ intel-corei7-64/core-image-sato-sdk-intelcorei7-64.hddimg /dev/sda

Answer "**y**" when prompted to prepare the EFI image on the HOST\_DEVICE (/dev/ sdb in this example).

During the process, an error dialog may appear that states Unable to open a folder for 3.3 GB Volume or Unable to open a folder for ROOT. These errors can be safely ignored. Click **OK** to close the error dialog.

When the image preparation is complete, the following message appears: Installation completed successfully

<span id="page-27-1"></span>3. Power down the build system when the image preparation is complete. Insert the newly created SATA drive or USB stick into the target system and boot to the Yocto OS.

## **5.3 Additional Information on Software**

**Note:** If you are upgrading the acceleration drivers, proceed to Section 5.4, "Upgrading [Acceleration Software".](#page-28-1)

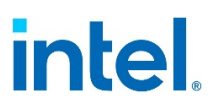

The software package contains a set of sample tests that exercises acceleration functionality. This section describes the steps required to build and execute the sample tests.

<span id="page-28-0"></span>The sample application is provided for the user space.

#### **5.3.1 Loading the Sample Code**

The acceleration kernel module must be installed and the software must be started before attempting to execute the sample code. This can be verified by running the following commands:

- # lsmod | grep "qa"
- # /etc/init.d/qat\_service status

#### Typical output is similar to the following:

```
~# /etc/init.d/qat_service status Checking status of all devices. There 
is 1 QAT acceleration device(s) in the system:
qat dev0 - type: c3xxx, inst id: 0, bsf: 01:00:0, #accel: 2 #engines: 6
state: up
```
#### Install the memory driver.

```
# insmod /lib/modules/4.1.8-yocto-standard/updates/drivers/crypto/qat/ 
usdm_drv.ko
```
The sample application is executed by launching the application for user space. The application is located in the /usr/bin directory. Section 4.1.2, "Loading the Sample [Code"](#page-19-3) includes a list of run-time parameters for the application. To execute the sign of life test, use the following command:

<span id="page-28-1"></span># ./cpa sample code signOfLife=1

### **5.4 Upgrading Acceleration Software**

This section describes the steps required to update the existing Yocto $*$  image with the updated acceleration software. It enables usage of the newer acceleration software package without rebuilding the target image.

- 1. Perform the following commands to install kernel header files: # cd /usr/src/kernel/
	- # make oldconfig && make modules\_prepare && make scripts
	- # ln -s /usr/src/kernel /lib/modules/4.4.13-yocto-standard/build
- 2. Create a working directory for the software. This directory can be user defined, but for the purposes of this document a recommendation is provided. # mkdir /QAT # cd /QAT

**Note:** In this document, the working directory is assumed to be /QAT. This directory is the ICP\_ROOT.

3. Transfer the tarball to the development board using any preferred method, for example, the USB memory stick, CDROM, or network transfer in the /QAT directory.

Unpack the tarball using the following command: # tar -zxof <QAT tarball name>

4. Restricting access to the files is recommended:

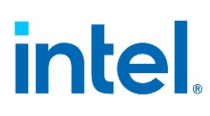

```
# chmod -R o-rwx *
```
- 5. Uninstall the existing acceleration software using the command: # make uninstall
- 6. Install the acceleration software and acceleration sample code using the following commands:

```
# ./configure # make install
# make samples-install
```
7. Execute sample code.

```
# cd build
```
# export LD\_LIBRARY\_PATH=/usr/lib64 # ./cpa\_sample\_code

Refer to [Section 4.1.2, "Loading the Sample Code"](#page-28-0) for list of run-time parameters for the application.

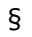

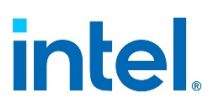

# <span id="page-30-0"></span>*6 Physical Function to Virtual Function Communications*

In a virtualized environment, a Physical Function (PF) device driver runs on the host and Virtual Function (VF) drivers on the guests. The PF driver initializes the device and loads firmware.

The PF driver communicates with the VF drivers to exchange information and state. Information communicated to the VF driver includes:

- Device capabilities. Capabilities may be filtered by fuses, soft straps, or firmware.
- Driver compatibility. Different driver versions may be running on host and guest. Driver versions may not always be compatible. New features may be developed which, when enabled on the PF, introduce an incompatibility with older VF drivers. If the drivers are incompatible, the VF driver does not complete initialization.
- Event notification. Events, such as errors, which are detected on the PF may need to send notifications to the VFs.

§

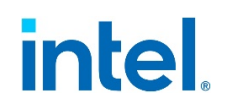

# <span id="page-31-0"></span>*Appendix A Avoiding Kernel Crashes with PCH Intel® SKUs Text*

*Note:* Some Linux\* versions, including RHEL/ CentOS\* 7.3, will not boot/install with PCH Intel® QAT SKUs (E/M/T/L). This is due to a software driver bug in the in-kernel drivers for Intel® QAT. Pre-QS SKUs and 1G/2/4 SKUs are not affected.

**Note:** Intel is committed to moving away from non-inclusive terms such as 'blacklist' and will do so at the soonest possible opportunity, governed by dependencies on other software, such as modprobe.

To avoid the problem, change the grub boot options to block the loading of the Intel<sup>®</sup> in-kernel driver for PCH (qat  $c62x$ ) at installation time and for future boots until the driver is updated and/or the in-kernel qat\_c62x.ko file is deleted.

**Note:** These instructions may not cover the case in which the kernel source is updated. Before updating the kernel, be sure to understand if kernel crashes may result due to this inkernel Intel® QAT issue.

**Note:** Before uninstalling a Intel® QAT package, ensure that the package will not restore an in-kernel qat c62x.ko file that has the issue.

- **Note:** This issue is present approximately from the Linux\* kernel 4.5 to kernel 4.9 and derivations thereof. The fixes are documented here:
	- <https://patchwork.kernel.org/patch/9485107/>
	- <https://patchwork.kernel.org/patch/9485109/>
- <span id="page-31-1"></span>**Note:** Some Linux\* kernels after 4.9 may also experience kernel crashes with gat c62x.ko or other gat modules. Follow the same recommended procedures described below.

# **A.1 Recommended Procedures**

### **A.1.1 Installing the Operating System**

<span id="page-31-2"></span>Follow these instructions to safely install the operating system:

- 1. Boot platform from installation source (DVD, CD, USB)
- 2. Select "Install CentOS\* Linux\* v7.3" (or equivalent) menu from the GRUB list (but don't press Enter).
- 3. Enter the grub options edit mode. This may be done by pressing Tab or e.
- 4. Add modprobe.blacklist=qat  $c62x$  to the boot options. If you are not sure where exactly to make the edit, you can just find the word quiet and change it to modprobe.blacklist=qat\_c62x.
- 5. Press Enter to boot.

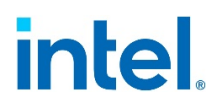

<span id="page-32-0"></span>6. Continue with installation process. The platform reboots when installation is complete.

### **A.1.2 Operating System First Boot**

At the next reboot select the kernel you want to boot from the GRUB list (but don't press Enter).

- 1. Press e.
- 2. Append to the kernel command line modprobe.blacklist=qat  $c62x$  (line that starts with linuxefi or perhaps linux16). If you are not sure where exactly to make the edit, you can just find the word quiet and change it to modprobe.blacklist=qat\_c62x.
- 3. Press Ctrl+x to boot.

*Note:* If you still see a kernel crash including the keywords gat or adf, refer to Section A.2, ["Alternative Module Load Blocking Procedures"](#page-32-1) for additional ideas to reach a command prompt.

Upon reaching the command prompt, remove the in-kernel  $qat$   $c62x.ko$  file that can lead to a kernel crash when inserted into the kernel: # rm /usr/lib/modules/`uname -

r`/kernel/drivers/crypto/qat/qat\_c62x/qat\_c62x.ko

This prevents the offending module from being reloaded in all cases except the case in which a new kernel is loaded.

Reboot and verify that no kernel crash is observed.

```
# shutdown -r now
```
## **A.2 Alternative Module Load Blocking Procedures**

Depending on your operating system and environment, some alternative methods of module load blocking can be attempted or utilized in order to get to a command prompt or for avoiding the kernel crash in the long term.

<span id="page-32-2"></span>*Note:* Some methods may have unintended consequences (e.g. out-of-kernel QuickAssist packages may not install).

## **A.2.1 Grub Options**

Try these options one at a time: qat\_c62x.blacklist=yes rdblacklist=qat\_c62x

module\_blacklist=qat\_c62x

# intel.

# **A.2.2 Changes to Configuration File**

<span id="page-33-0"></span>Append the following to /lib/modprobe.d/dist-blacklist.conf after booting into rescue mode: blacklist intel\_qat

blacklist qat\_c62x

blacklist qat\_dh895xcc

§